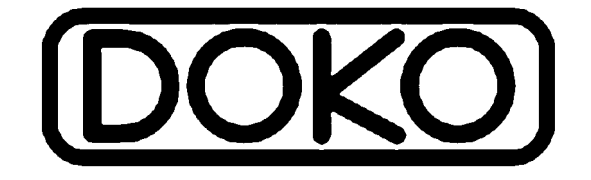

# DOKO DC516F

# Документ-камера

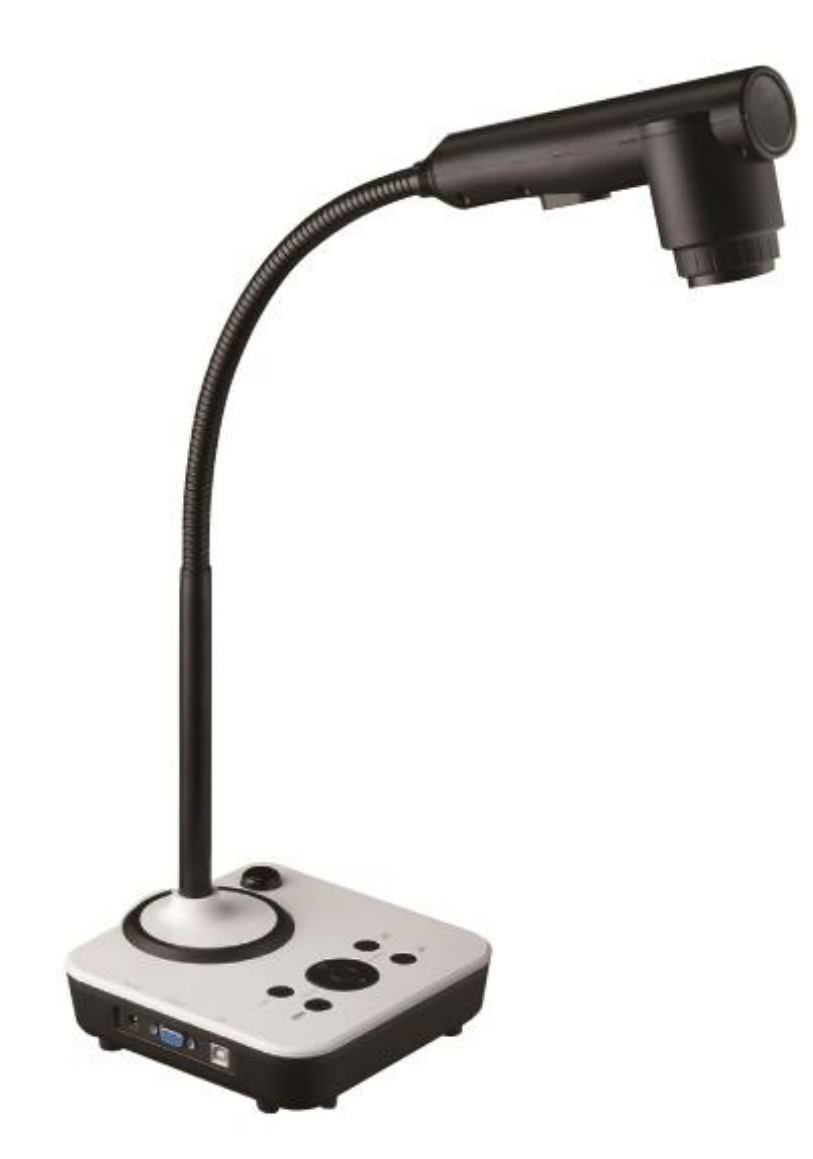

# Руководство пользователя

Обязательно прочитайте данное руководство до начала использования камеры

ПРЕДУПРЕЖДЕНИЕ – ВНУТРИ УСТРОЙСТВА ОПАСНОЕ НАПРЯЖЕНИЕ, СЛЕДУЙТЕ ОБЩИМ ПРАВИЛАМ ЭКСПЛУАТАЦИИ ЭЛЕКТРИЧЕСКИХ ПРИБОРОВ

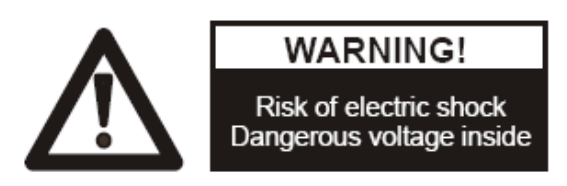

# ВЫПОЛНЯЙТЕ СЛЕДУЮЩИЕ ПРАВИЛА ИСПОЛЬЗОВАНИЯ:

 Подключайте камеру только к проверенным источникам электропитания с номинальным напряжением в диапазоне 100-240 вольт 50-60 гц.

- Не устанавливайте камеру на неустойчивую поверхность, это может привести к ее падению и поломке.
- Избегайте попадания на камеру прямых солнечных лучей
- Не размещайте камеру рядом с нагревателями или источниками воды
- Не используйте камеру во влажных или пыльных помещениях, при ветре или сильных вибрациях
- Избегайте попадания на камеру едких веществ (кислоты, щелочи)
- Рекомендуемые условия эксплуатации:

Температура: 0ºC--45ºC

Влажность: менее 75%

 Перед чисткой ВСЕГДА отключайте камеру от электросети. Для протирки используйте увлажненную мягкую ткань. Запрещается использование растворителей

В случае появления каких-либо признаков неисправности (дым, запах горелого, треск и подобное) –

немедленно отключите камеру и обратитесь в сервисный центр

Не забывайте выключать камеру и отключать ее от сети после использования

# ОГЛАВЛЕНИЕ

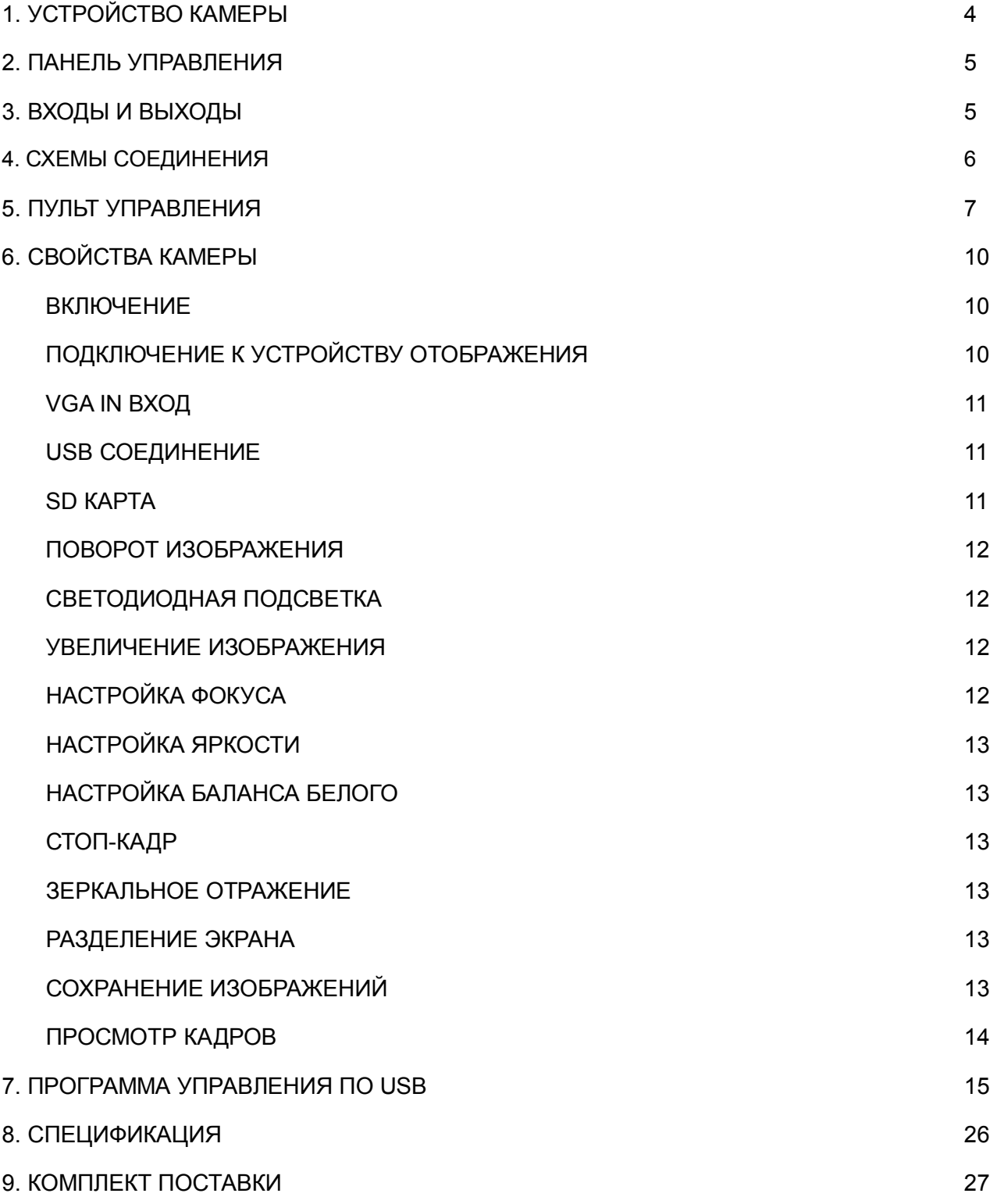

## 1. УСТРОЙСТВО КАМЕРЫ

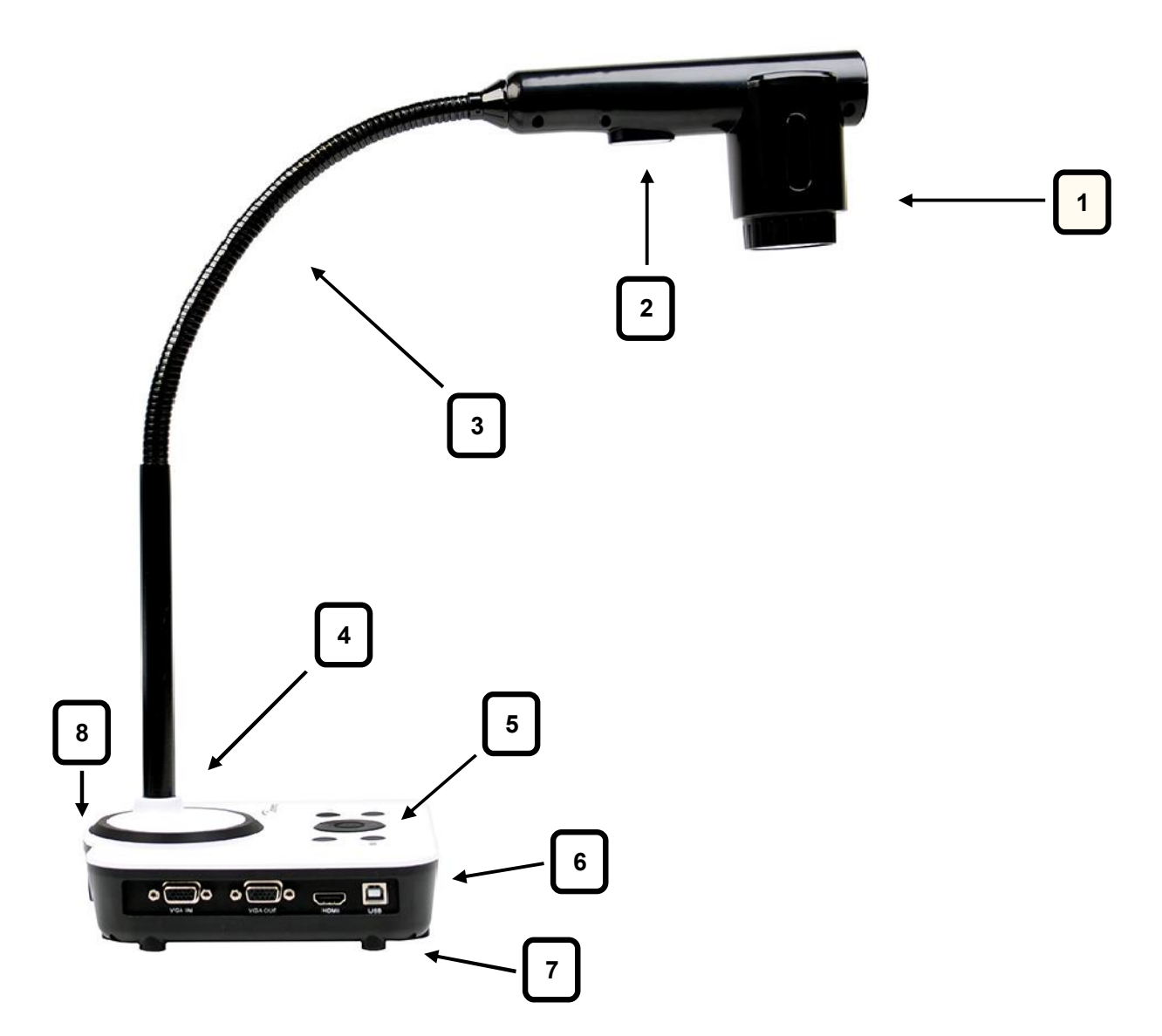

- 1. Камерная головка
- 2. Светодиодная подсветка
- 3. Гибкий штатив
- 4. Приемник ИК сигнала от пульта управления
- 5. Панель управления
- 6. Слот для SD карты памяти
- 7. Боковая панель с разъемами соединения (HDMI, VGA In/Out и USB)
- 8. Боковая панель со слотом безопасности (Kensington lock)

## 2. ПАНЕЛЬ УПРАВЛЕНИЯ

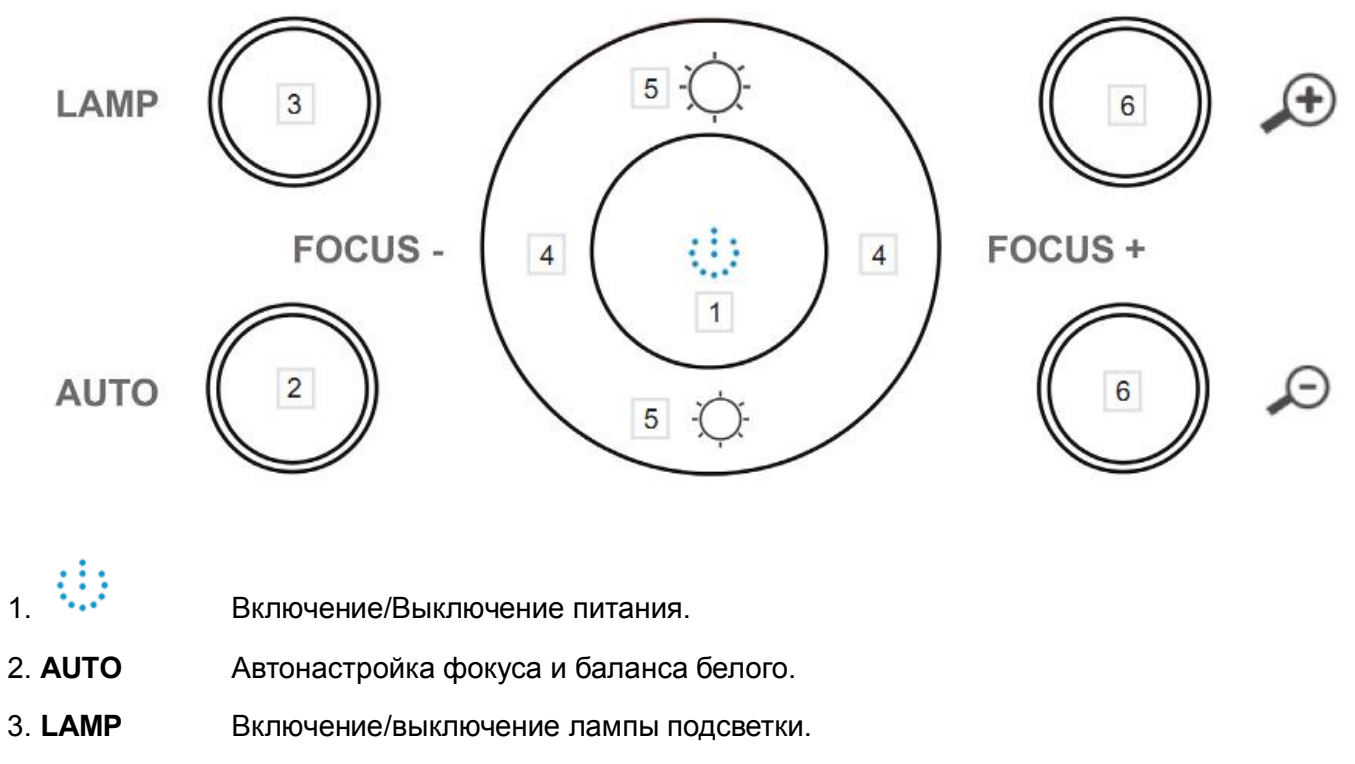

4. FOCUS+/- Ручная подстройка фокуса.

5.  $\overleftrightarrow{Q}$   $\overleftrightarrow{Q}$  Увеличение/уменьшение яркости изображения.

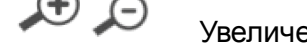

6.  $\bigoplus$   $\bigodot$  Увеличение/уменьшение изображения.

# 3. ВХОДЫ И ВЫХОДЫ

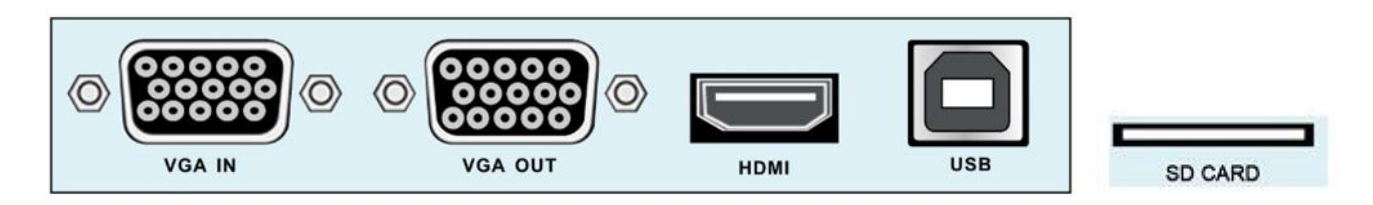

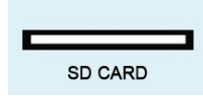

- 1. **VGA IN** VGA (RGB) вход (15 pin D-SUB).
- 2. VGA OUT VGA (RGB) выход (15 pin D-SUB)
- 3. HDMI HDMI выход.
- 4. USB USB 2.0 разъем (для подключения к компьютеру).
- 5. SD CARD слот SD карты памяти.

# 4. СХЕМЫ СОЕДИНЕНИЯ

- VGA-in для подключения к VGA выходу компьютера/ноутбука
- VGA-Out для подключения к VGA входу видеопроектора/монитора
- HDMI-Out для подключения к HDMI входу видеопроектора/монитора
- USB для подключения к USB порту компьютера/ноутбука

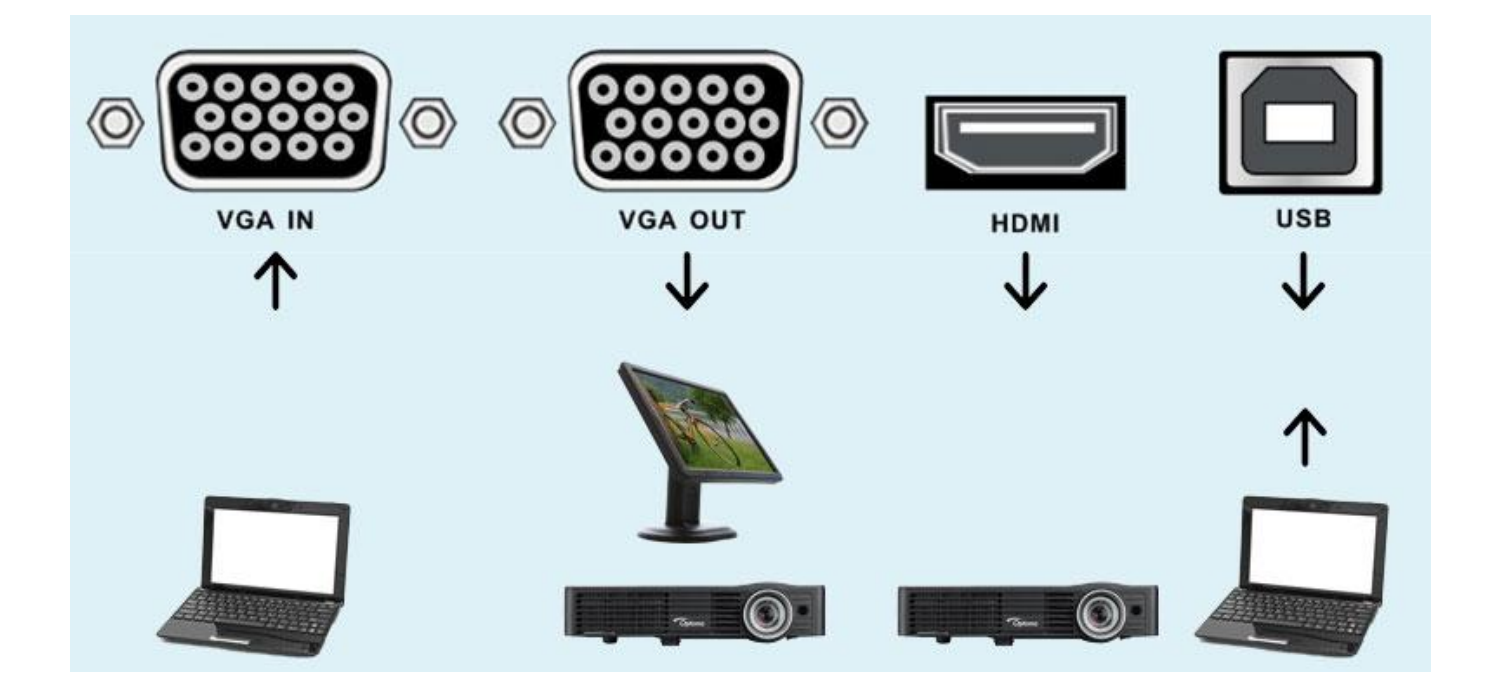

#### 5. ПУЛЬТ УПРАВЛЕНИЯ

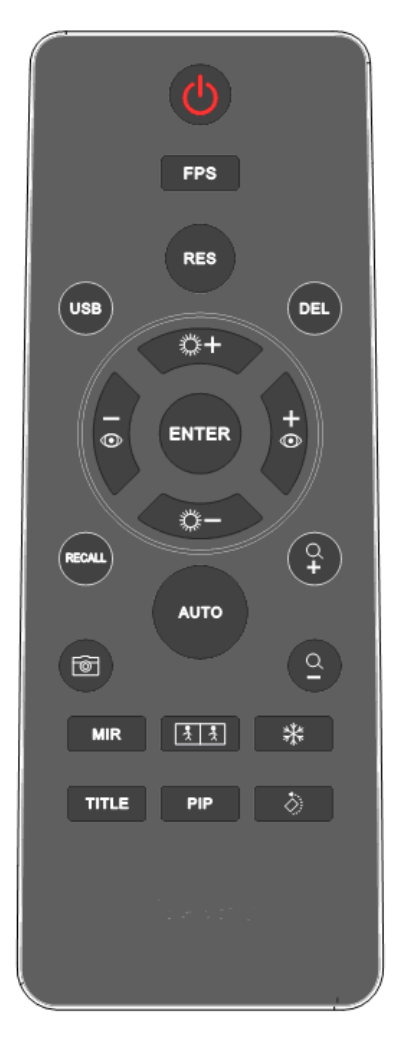

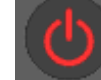

Включение/выключение питания.

- 2. FPS: Переключение между 2 режимами обновления кадров на экране: 20 кадр/сек (LOW FRAME) или 30 кадр/сек (HIGH FRAME). При нажатии данной кнопки на экране появится предупреждающее сообщение: "We will restart, please wait for a moment, press any key to cancel." (Система будет перезагружена, подождите немного, для отмены данного действия нажмите любую кнопку), и начнется обратный отсчет времени в секундах до начала перезагрузки. Процесс перезагрузки достаточно длительный (около минуты), наберитесь терпения.
- 3. RES: Переключение выходного разрешения: SXGA 1280х1024, 720P 1280х720, 1080P 1920х1080, UXGA 1600х1200. После каждого нажатия кнопки будет происходить перезагрузка камеры. Выходное разрешение меняется в вышеуказанной

последовательности. Если подключенный монитор (видеопроектор) не поддерживает выбранного разрешения, то изображение на экране будет отсутствовать (или окажется искаженным).

4. USB: Переключение между USB режимами "Диск" (DISK MODE) и "Камера" (CAMERA MODE). В первом случае при USB подключении к компьютеру будет открыт прямой доступ к памяти камеры (встроенной памяти или установленной в камеру SD карте) как внешнему USB диску, во втором устройство будет определяться как стандартная USB камера. При нажатии данной кнопки на экране появится соответствующее предупреждающее сообщение: "The system will change to CAMERA MODE and restart, press any key to cancel." (Система будет переключена в режим Камера и перезагружена, для отмены данного действия нажмите любую кнопку) или "The system will change to DISK MODE and restart, press any key to cancel." (Система будет переключена в режим Диск и перезагружена, для отмены данного действия нажмите любую кнопку), и начнется обратный отсчет времени

в секундах до начала перезагрузки. Процесс перезагрузки достаточно длительный (около минуты), наберитесь терпения.

- 5. DEL: Удаление из памяти (встроенной памяти или подключенной SD карты) выбранного в режиме просмотра (RECALL) кадра, при этом долгое нажатие (на 2 секунды) приводит к удалению всех записанных в памяти кадров. При нажатии DEL на экране появится запрос на подтверждение удаления, соответственно «Do you want to delete the selected picture?» – YES/NO (Вы действительно хотите удалить выбранное изображение? – ДА/НЕТ) или «Do you want to delete all pictures?» – YES/NO (Вы действительно хотите удалить все изображения? – ДА/НЕТ).
- $\overline{6}$ .  $\overline{\mathbb{Q}}$  + и  $\overline{\mathbb{Q}}$  настройка яркости отображения.
- 7. <sup>Ф</sup>и <sup>•</sup>: ручная подстройка фокуса.
- 8. RECALL: Включение/выключение режима просмотра записанных в памяти кадров. Они отображаются страницами по 6 иконок кадров внизу экрана (поверх текущего изображения).

Используйте кнопки  $\mathbb{X}$  +  $\mathbb{R}$  и  $\mathbb{X}$  - для перехода между страницами, кнопки  $\bullet$  и выбора текущего изображения, нажмите **ENTER** для подтверждения выбора и отображения

выбранного изображения на весь экран. В этом режиме кнопками  $\mathbb{H}$  и  $\mathbb{H}$  можно

регулировать масштаб отображения, а кнопками и , и положение увеличенного изображения (сдвиг на экране отображаемого участка).

- 9.  $\boxed{2}$ : Захват текущего изображения и его сохранение либо на SD карте или во внутренней памяти с разрешением 1920х1080. Емкость встроенной памяти камеры около 170 МБ, что позволяет хранить более 200 стандартных кадров. Количество кадров на SD карте зависит от ее емкости и может достигать нескольких тысяч.
- 10. AUTO: Автоматическая подстройка фокуса и баланса белого.
- Увеличение/Уменьшение отображаемого изображения.
- 12. MIR: Зеркальное отражение изображения (последовательное нажатие кнопки переключает 4 возможных положения соответственно с зеркальным переворотом относительно горизонтальной и/или вертикальной осей).
- 13. **34.** Разделение экрана по вертикали на 2 равных части, в левой отражается текущее

изображение с камеры (точнее его левая половина), в правой – захваченное в момент нажатия кнопки изображение из памяти (аналогично - только его левая половина).

- 14. : FREEZE. Включение/выключение функции Стоп-кадр («заморозка» изображения на экране).
- 15. TITLE: Титры. Наложение горизонтального фрагмента выбранного изображения

+ ) +<br>(фиксируется по нажатию кнопки TITLE) поверх текущего, после этого кнопками  $\Phi$  и можно менять размер, а кнопками  $\|\mathbf{A} + \mathbf{b}\|_2$  - положение на экране данного фрагмента.

- 16. PIP: Picture in Picture. Кнопка PIP активирует функцию Картинка-в-Картинке (в правом нижнем углу экрана с текущим изображением формируется окно примерно в 1/9 от экрана с выбранным изображением); по ее нажатию сначала внизу экрана появляется строка с иконками сохраненных в памяти изображений, курсором выбирается желаемое, и окончательный выбор подтверждается  $K$ нопкой **ENTER**
- 17. <sup>2</sup>: Последовательный разворот текущего изображения на 90°,180°, 270° и 360°.

#### 6. СВОЙСТВА КАМЕРЫ

#### ВКЛЮЧЕНИЕ

После подключения питания в центре панели камеры начнет мигать красный световой индикатор. Это означает, что устройство находится в режиме ожидания. Для включения камеры нажмите кнопку питания на панели или пульте управления, через 3-4 секунды камера будет готова к работе, при этом световой индикатор переключится на зеленый.

#### ПОДКЛЮЧЕНИЕ К УСТРОЙСТВУ ОТОБРАЖЕНИЯ

Обычно для подключения камеры к видеопроектору (компьютерному или ТВ-монитору) используется стандартный VGA кабель, которым соединяют VGA выход камеры с VGA входом видеопроектора. Однако при наличии у видеопроектора HDMI входа предпочтительнее задействовать именно его, соединяя соответствующие вход и выход данных устройств, так как при этом обеспечивается более высокое качество изображения с разрешением до HD 1080p.

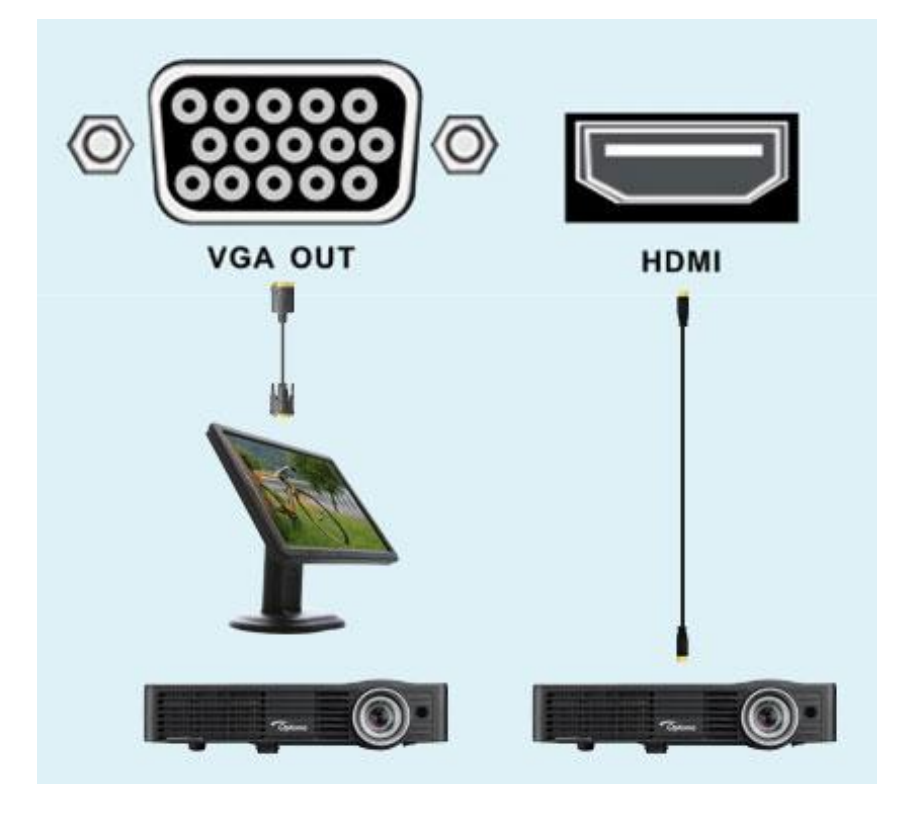

#### VGA IN ВХОД

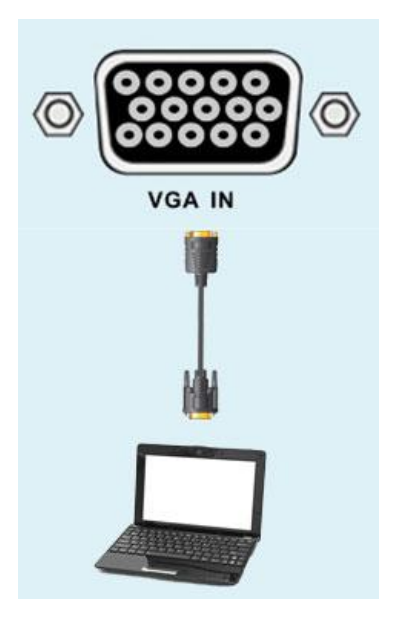

VGA In вход используется для сквозной передачи через камеру изображения с компьютера (копии его компьютерного экрана) на видеопроектор. Данный режим реализуется при выключении камеры, при этом на VGA выход транслируется сигнал с VGA входа камеры.

#### USB СОЕДИНЕНИЕ

SD КАРТА

USB порт камеры используется для подключения к компьютеру. Доступно 2 режима: «Диск» и «Камера» (переключение между ними - по нажатию на пульте управления кнопки USB). В первом режиме реализован прямой доступ к памяти камеры (встроенной памяти или установленной в камеру SD карте). Во втором режиме устройство распознается как стандартная USB камера. Под управлением соответствующей программы можно не только управлять параметрами камеры, сохранять отдельные кадры и записывать видео клипы, но и выполнять преобразования формируемых изображений, в том числе добавлять к ним аннотации и графические элементы.

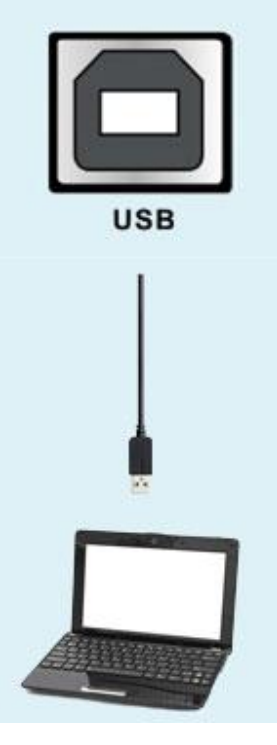

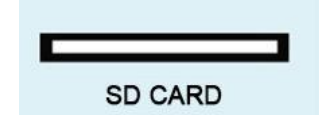

Камера обладает встроенной памятью емкостью чуть более 170 МБ, и также оснащена слотом для установки внешних SD карт памяти (допустимая емкость до 32 ГБ), на которые можно сохранять захватываемые с камеры изображения. Приоритет за SD картой, т.е. при ее установке встроенная память становится недоступной. Необходимо отметить, что в USB режиме камеры «Диск» с

компьютера реализуется прямой доступ к содержимому памяти, соответственно встроенной или установленной SD карты.

#### ПОВОРОТ ИЗОБРАЖЕНИЯ

Камера обладает гибким штативом, что в большинстве случаев позволяет легко подбирать желаемый ракурс наблюдения документа или предмета. Дополнительные возможности для позиционирования изображений наблюдаемых предметов и достижения «правильного» отражения на экране предоставляют функции поворота и зеркального отображения. Используйте на пульте управления кнопку для последовательного поворота изображения на 90 градусов (соответственно 4 возможных варианта разворота), кнопку **МІВ** для переворота относительно

#### СВЕТОДИОДНАЯ ПОДСВЕТКА

Данная камера оснащена встроенной светодиодной лампой подсветки. Однако, из-за высокой чувствительности используемого CMOS сенсора подсветку требуется включать довольно редко.

вертикальной и горизонтальной осей (также 4 возможных варианта).

#### УВЕЛИЧЕНИЕ

Комбинируя 14-краткое оптическое увеличение с 16-кратным цифровым зумом, камера позволяет разглядеть мельчайшие детали наблюдаемых объектов. Для увеличения/уменьшения отображаемого изображения используйте кнопки  $\bigoplus_{\mathfrak{u}} \bigoplus_{\mathfrak{u}} \mathfrak{u}^{\mathfrak{u}}$  на пульте управления). Необходимо подчеркнуть, что продвинутая оптическая система при изменении масштаба обеспечивает быструю автофокусировку изображения, при этом имеются возможности тонкой ручной подстройки фокуса в соответствии с конкретными задачами.

#### НАСТРОЙКА ФОКУСА

Сразу после включения камера автоматически сфокусируется на объекте. Для плоских предметов (документов, фотографий) вы можете забыть о необходимости дальнейшей подстройки. Только объемные трехмерные предметы могут потребовать дополнительную настройку, для этого нажмите кнопку AUTO или используйте FOCUS+ и FOCUS- ( $\bullet$  or  $\bullet$  на пульте управления) для ручной регулировки.

12

#### НАСТРОЙКА ЯРКОСТИ

Если вас не удовлетворяет яркость отображаемого изображения, вы можете ее изменить используя кнопки  $\frac{m+1}{m}$ и  $\frac{m-1}{m}$ 

#### НАСТРОЙКА БАЛАНСА БЕЛОГО

При изменении условий освещения рекомендуется подстроить баланс белого, нажмите кнопку AUTO для автоматической подстройки. При этом также будет выполнена автоподстройка фокуса.

#### СТОП-КАДР

Данная функция позволяет временно «заморозить» (зафиксировать, включить стоп-кадр) изображение на выходе камеры (и соответственно отображаемое на экране). Это полезно и удобно, чтобы спокойно и не очень незаметно для аудитории подготовить следующее изображение (поменять наблюдаемый предмет под камерой). Нажимайте кнопку FREEZE <u>¥</u> чтобы заморозить/разморозить выходное изображение.

#### ЗЕРКАЛЬНОЕ ОТОБРАЖЕНИЕ (MIRROR)

Кнопка (MIRROR) на пульте управления приводит к зеркальному отображению выходного изображения, при ее последовательном нажатии сначала слева-направо, потом сверху-вниз, одновременно слева-направо и сверху-вниз (соответственно всего 4 варианта включая исходное положение).

#### РАЗДЕЛЕНИЕ ЭКРАНА (SPLIT SCREEN)

Кнопка **[3] 3]** (SPLIT) на пульте управления приводит к разделению экрана по вертикали на 2 равные части, в которых отображаются текущее (слева) и зафиксированное (справа) изображения, что позволяет проводить сравнение на одном экране двух разных изображений (например, одного предмета с двух разных сторон).

#### СОХРАНЕНИЕ ИЗОБРАЖЕНИЙ (IMAGE SAVE)

Камера позволяет сохранять изображения в собственной памяти (более 200 кадров во встроенной внутренней памяти или до заполнения установленной SD карты) с разрешением 1920х1080. Нажимайте кнопку ("SAVE") для сохранения текущего изображения. Далее кнопкой RECALL вы можете переходить в режим просмотра захваченных изображений.

#### ПРОСМОТР ИЗОБРАЖЕНИЙ

Кнопка RECALL служит для вызова режима просмотра записанных в память камеры изображений. Они отображаются страницами в линейку по 6 штук в виде иконок внизу экрана на фоне текущего изображения. Для быстрого пролистывания страниц нажимайте на пульте кнопки и , а выбрав нужное просто нажмите **ENTER**. В режиме просмотра можно изменять масштаб отображения (увеличить/уменьшить изображение), для этого нажимайте кнопки  $\begin{bmatrix} Q \\ P \end{bmatrix}$ и  $\begin{bmatrix} Q \\ P \end{bmatrix}$ смещения отображаемого участка увеличенного изображения нажимайте на пульте кнопки  $\mathbb{X}$  /

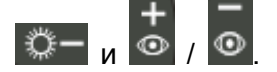

#### 7. ПРОГРАММА УПРАВЛЕНИЯ ПО USB

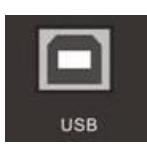

Камера оснащена USB 2.0 портом, предназначенным для подключения к компьютеру и передачи на него формируемых камерой изображений, захвата и сохранения отдельных кадров и видеоклипов. Для управления камерой и захвата изображений

используется специализированная программа Visualizer\_USB. Для ее установки используйте CD диск из комплекта поставки.

#### 7.1 СИСТЕМНЫЕ ТРЕБОВАНИЯ

Минимальные системные требования:

- Операционная система: Windows XP/Win7/Win8
- Процессор: Pentium 4 1.8Ghz или лучше
- Оперативная память: 512MБ или больше
- Видео память: 64MБ или больше

#### ВНИМАНИЕ:

1) ОС Windows XP и Vista не поддерживают USB устройства без соответствующего драйвера, поэтому для этих ОС сначала устанавливается он. В тоже время в Windows 7 и Windows 8 необходимые USB драйверы входят в состав ОС, так что достаточно только установить саму программу из комплекта поставки.

2) Настоящую документ-камеру можно использовать как обычную web камеру с такими популярными программами как ICQ, SKYPE и другими аналогичными.

3) При работающей программе управление некоторыми функциями камеры через пульт или панель управления будет отключено.

#### 7.2 ЗАПУСК ПРОГРАММЫ

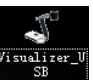

После установки программы на рабочем столе компьютера появится иконка (Visualizer\_USB). Для запуска программы дважды кликните по ней, должно открыться окно программы USB Camera Application с живым изображением с камеры. Если изображение с камеры отсутствует, а окно программы выглядит следующим образом

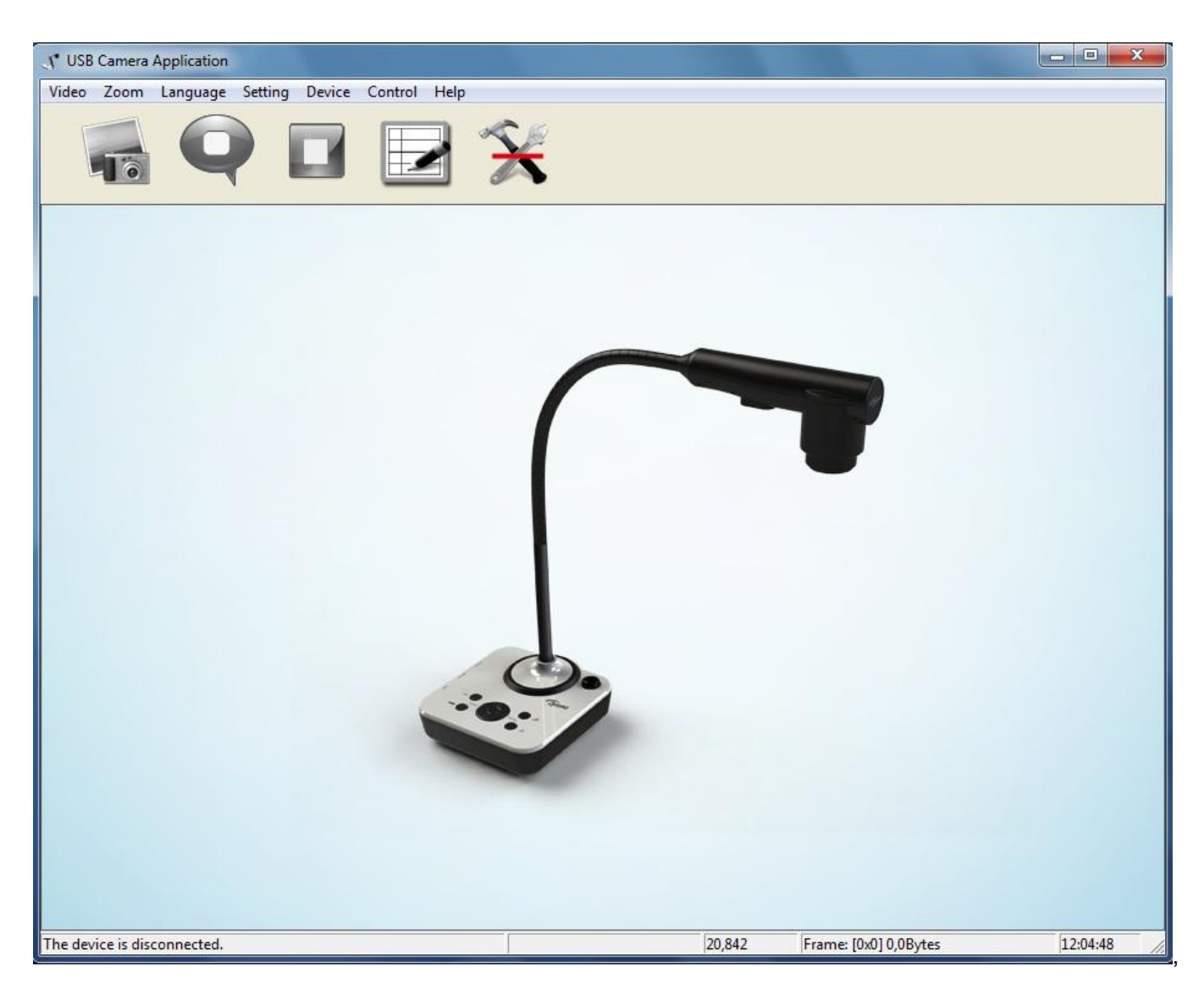

то вероятнее всего камера отключена (находится в режиме ожидания) или не соединена по USB с компьютером.

При установке и первом включении программы по умолчанию используется англоязычный интерфейс. Для смены языка в главном меню программы раскройте подменю Language и из предложенного списка выберите вариант Russian.

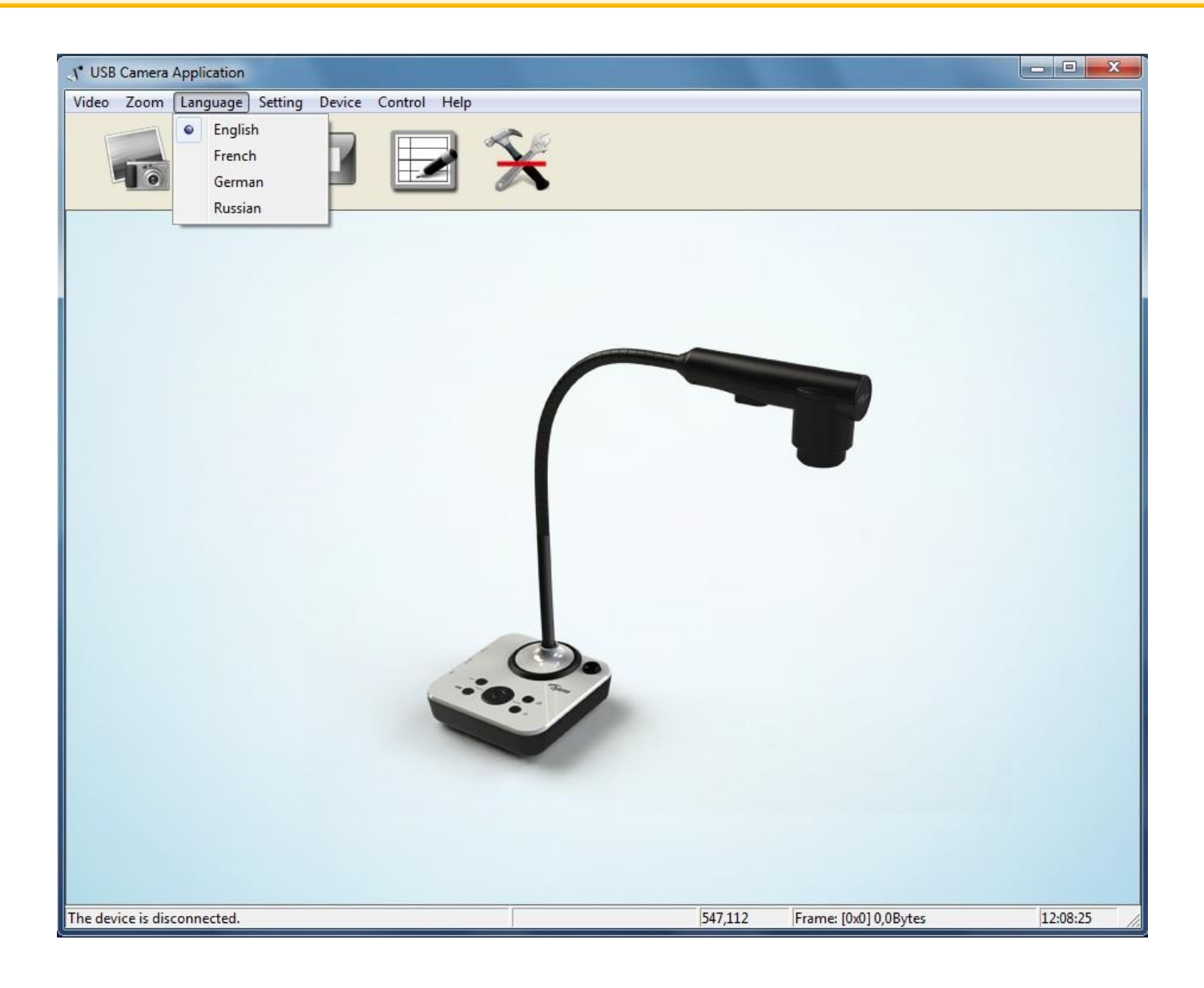

После этого окно программы с формируемым камерой изображением должно выглядеть следующим образом:

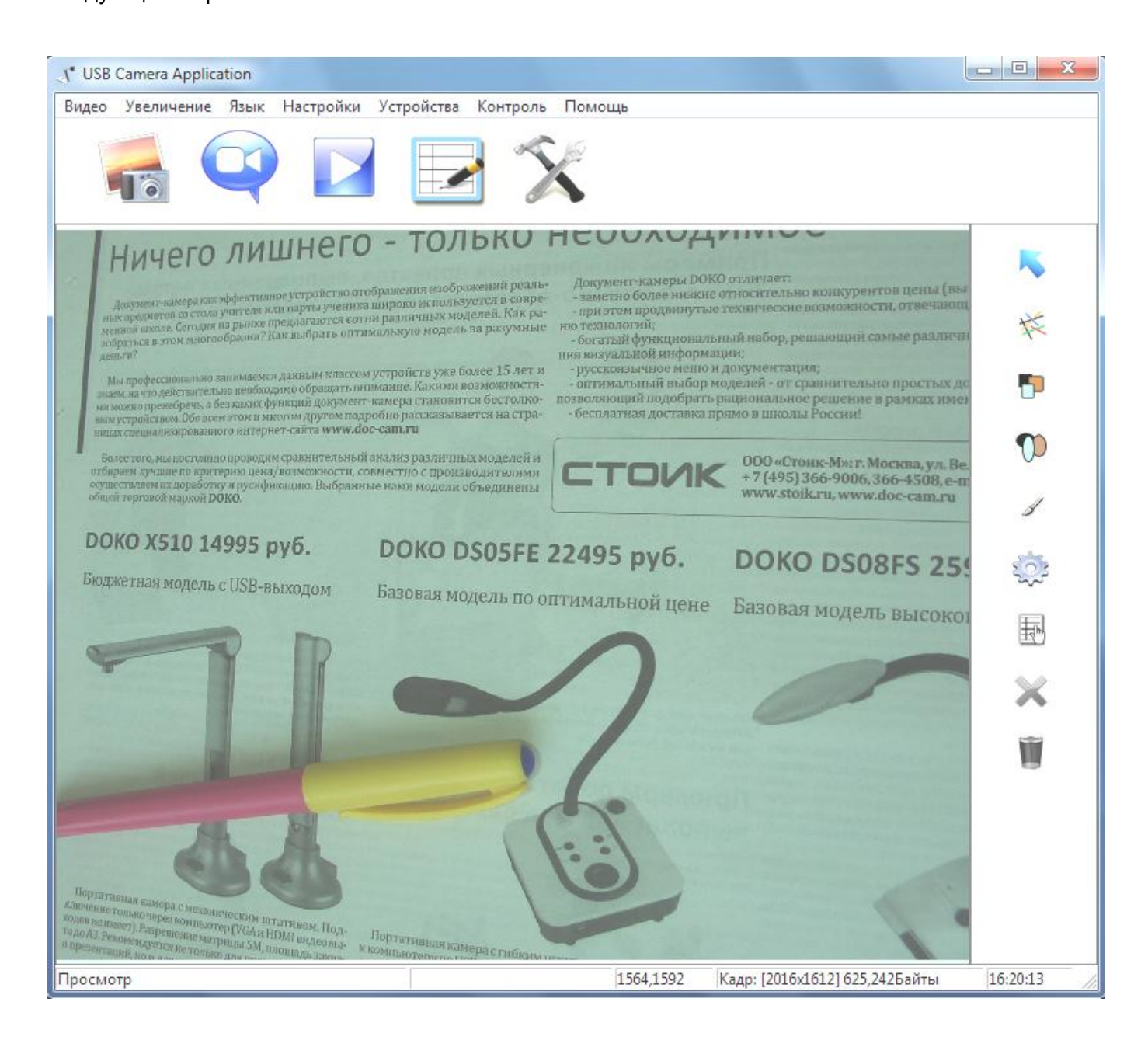

# 7.3 ОСНОВНЫЕ КОМАНДЫ

Главное меню программы включает в себя подменю Видео, Увеличение, Язык, Настройки, Устройства, Контроль и Помощь (в англоязычном варианте соответственно Video, Zoom, Language, Setting, Device, Control, Help).

В подменю Видео доступны команды «Просмотр» (запуск отображения живого изображения с

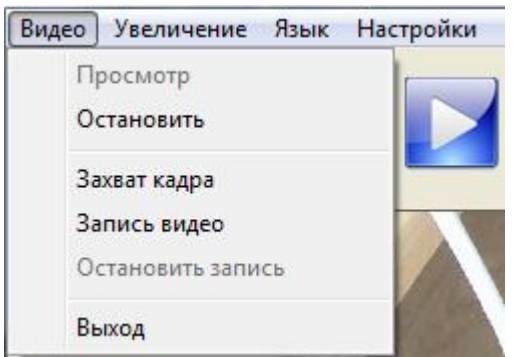

камеры в окне программы), «Остановить» (прекращение отображения живого изображения с камеры в окне программы), «Захват кадра» (захват и сохранение отдельных кадров в выбранной папке на компьютере), «Запись видео» (старт записи видеоклипа), «Остановить запись» (завершение записи видеоклипа), «Выход» (закрытие

программы). При этом команды «Захват кадра», «Запись видео» и «Контроль» дублируются

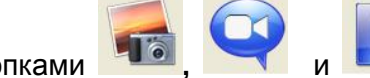

кнопками  $\blacksquare$  и . На панели также присутствует кнопка  $\blacksquare$  («Графика»),

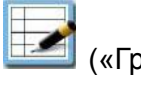

данная команда будет объяснена ниже. Важно отметить, что разрешение записываемых в данной программе изображений (кадров) составляет 2016х1612 (3.2Мп).

Команды подменю Увеличение меняют масштаб отображения формируемого камерой живого

изображения в окне программы.

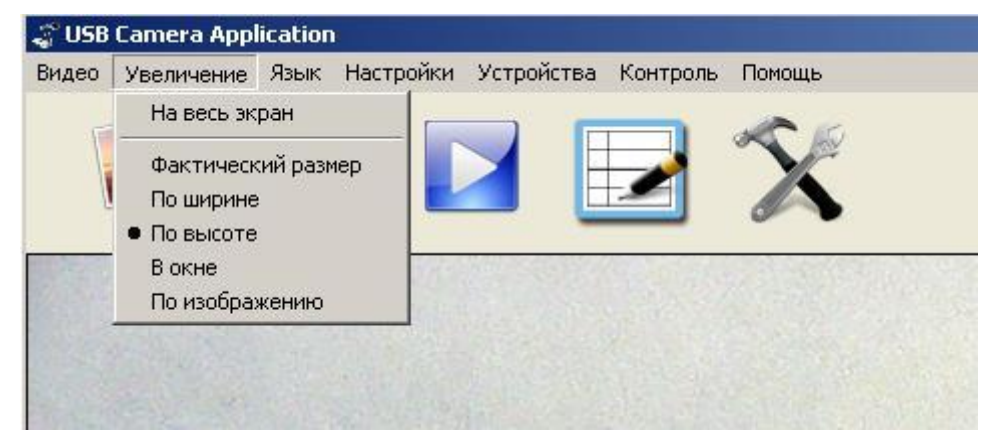

При выборе варианта «Фактический размер» отображение происходит пиксел в пиксел, и соответственно в окне может наблюдаться только центральная часть формируемого изображения. При выборе вариантов «По ширине» или «По высоте» происходит масштабирование формируемого изображения под размер окна соответственно по горизонтали и по вертикали, при этом пропорции изображения будут сохраняться, а по краям изображение либо будет обрезаться либо отображаться с пустыми полями. Вариант «В окне» задает отображение всего изображения в окне без пустых полей, но при этом будут нарушаться геометрические пропорции изображения. Наконец при варианте «По изображению» будет полное отображение формируемого изображения с сохранением пропорций при условии его оптимального вписывания в размер текущего окна.

Через подменю Язык можно установить иной от русского язык команд.

Команда «Настройки» из подменю **Настройки** (дублируется кнопкой **XX)** предназначена для задания папок, в которых будут сохраняться захватываемые кадры изображения и записываемые видеоклипы. По умолчанию они сохраняются в папках с именами соответственно Images и Videos. Эти папки автоматически создаются самой программой.

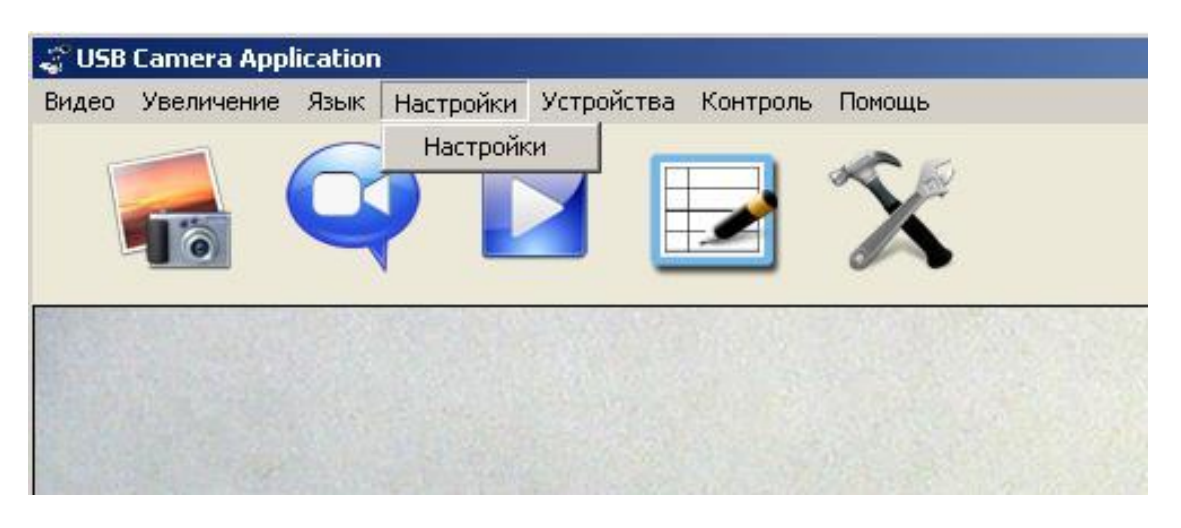

Но вы можете самостоятельно назначить другие папки, для этого кликните «Настройки» или

нажмите кнопку , и в появившемся диалоговом меню укажите новые директории.

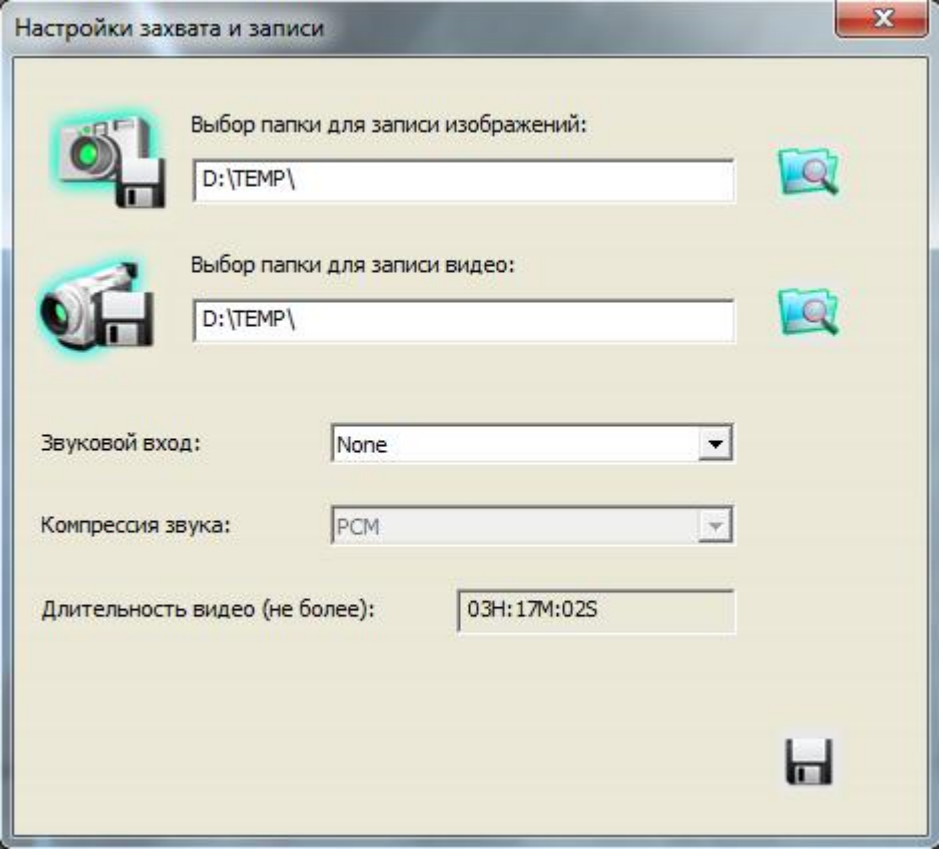

Дополнительно вы можете установить параметры для записи звука, а также задать максимальную

длительность видеоклипа. Для сохранения установленных параметров нажмите (Сохранить).

Подменю Устройства предназначено для выбора конкретной модели из списка доступных на вашем компьютере камер, поддерживаемых данной программой (по умолчанию это текущая модель DOKO DC516F).

Команды подменю Контроль предназначены для изменения параметров формируемого камерой текущего («живого») изображения:

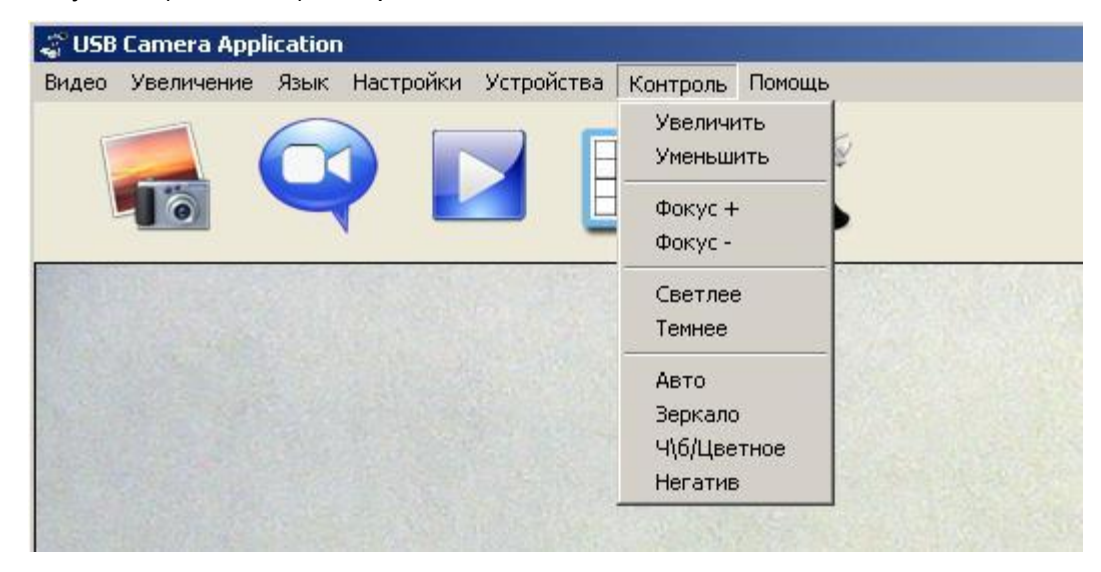

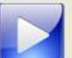

Аналогичный контроль можно активировать кнопкой , нажатие которой вызывает панель с

функциями управления (слева от окна с текущим изображением):

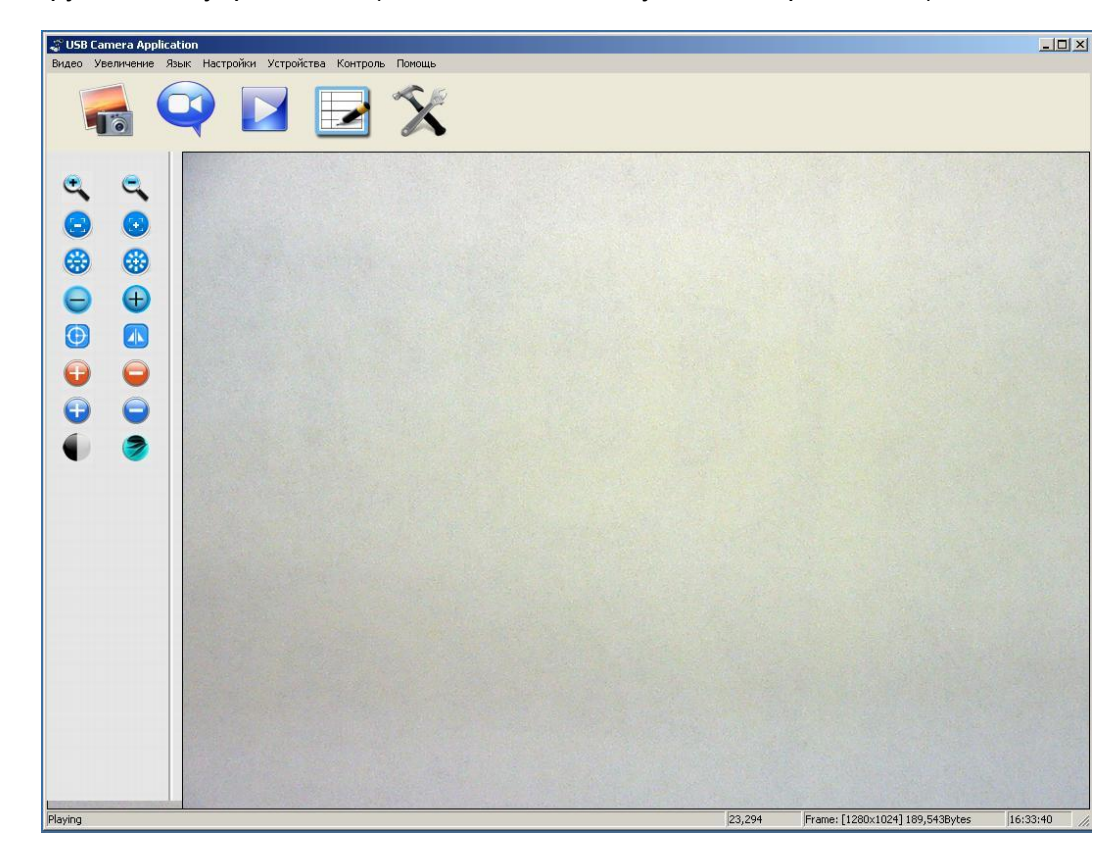

Здесь

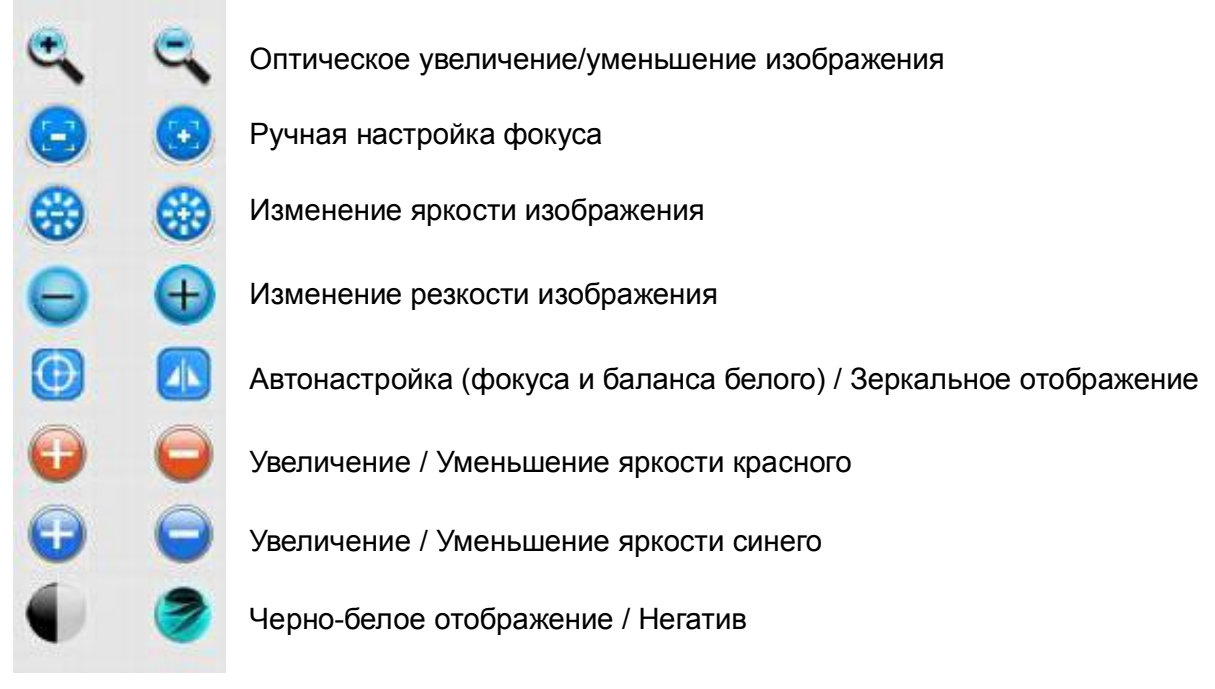

Подменю Помощь вызывает краткую справку по программе.

Кнопка **Home («Графика») вызывает (справа от окна с изображением) панель с командами для** наложения простых графических объектов поверх текущего изображения:

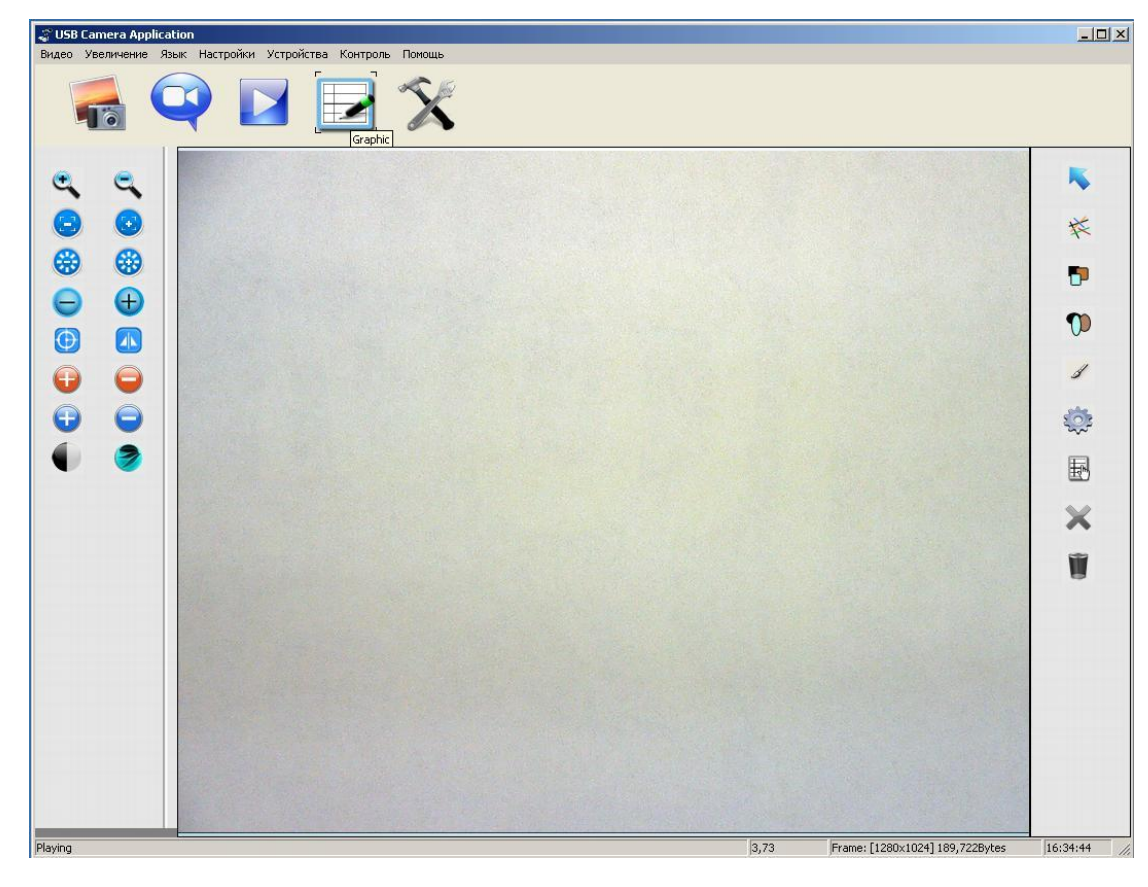

# Здесь

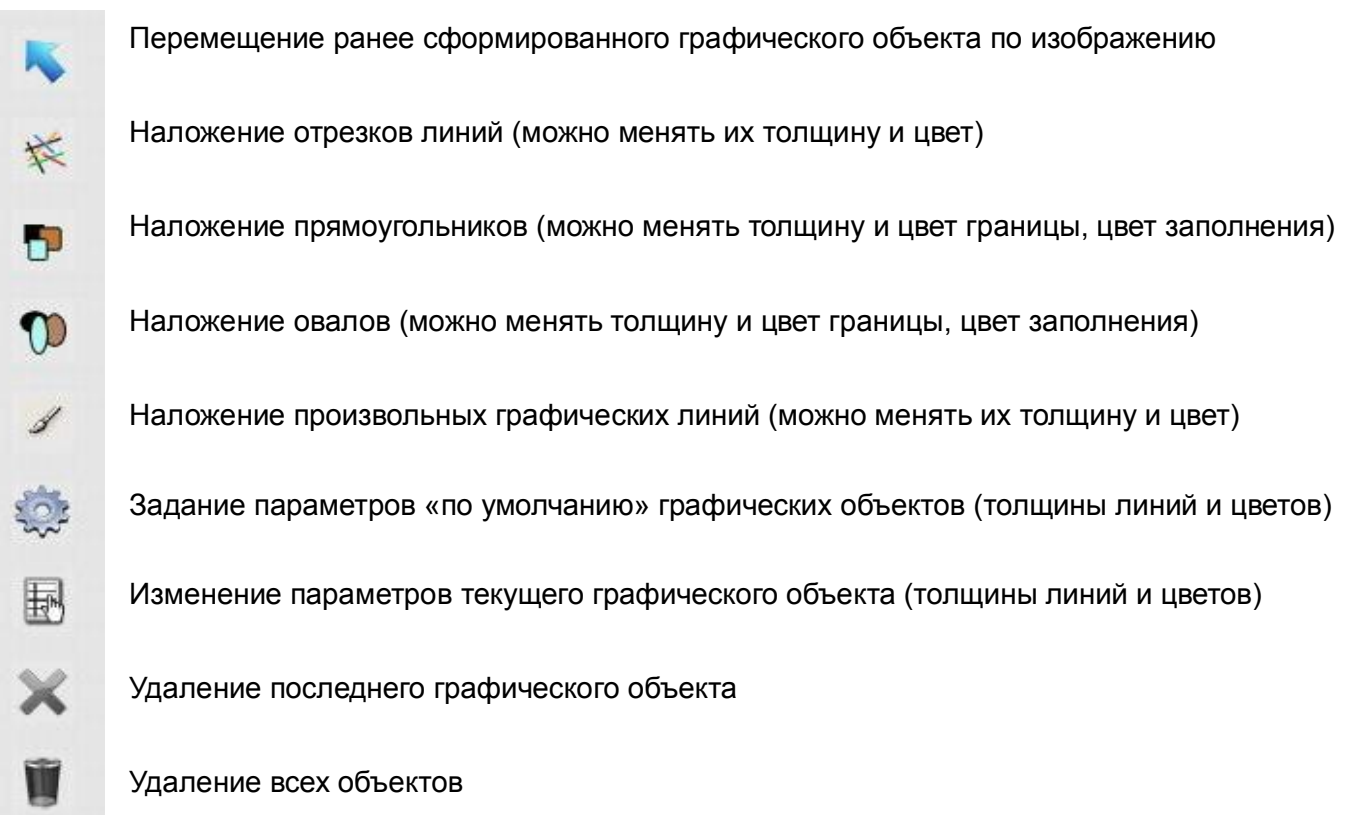

Исходные значения толщины и цвета линий (границ), а также цветов заполнения графических

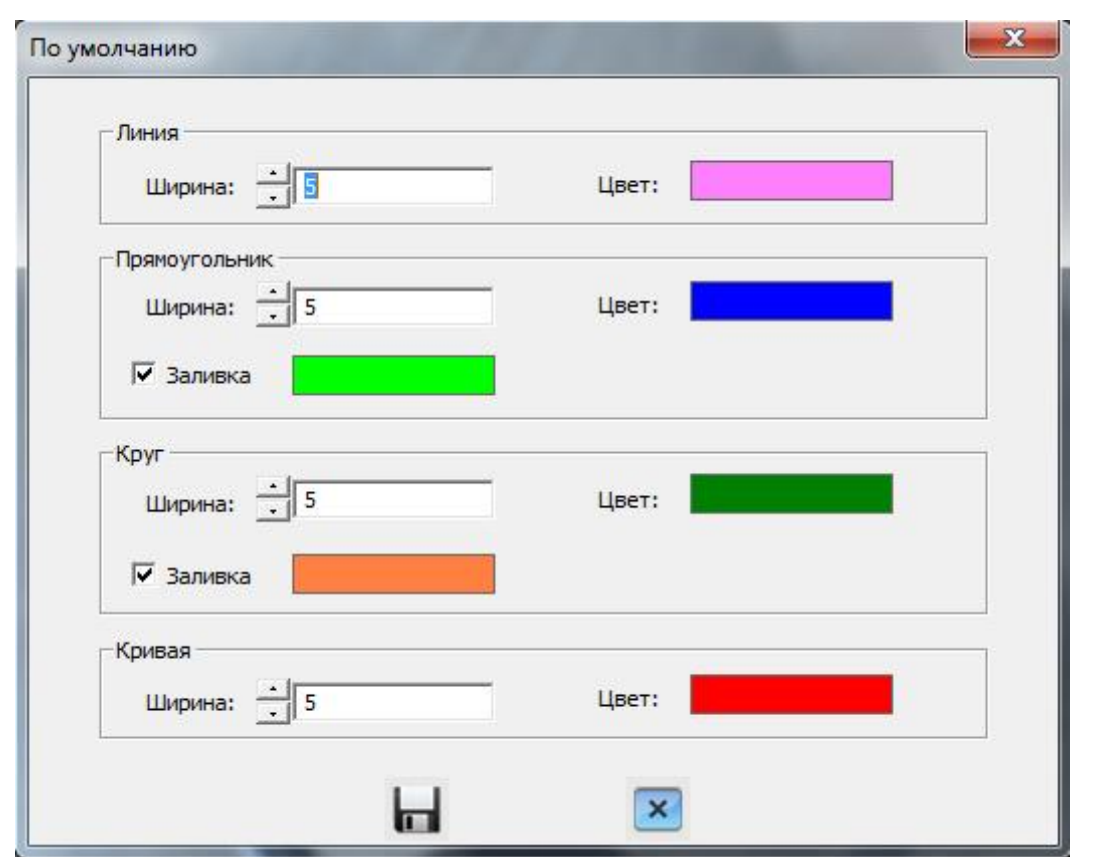

фигур (прямоугольники, овалы) можно менять при нажатии кнопки («По умолчанию»).

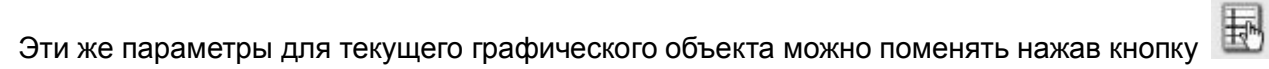

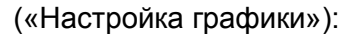

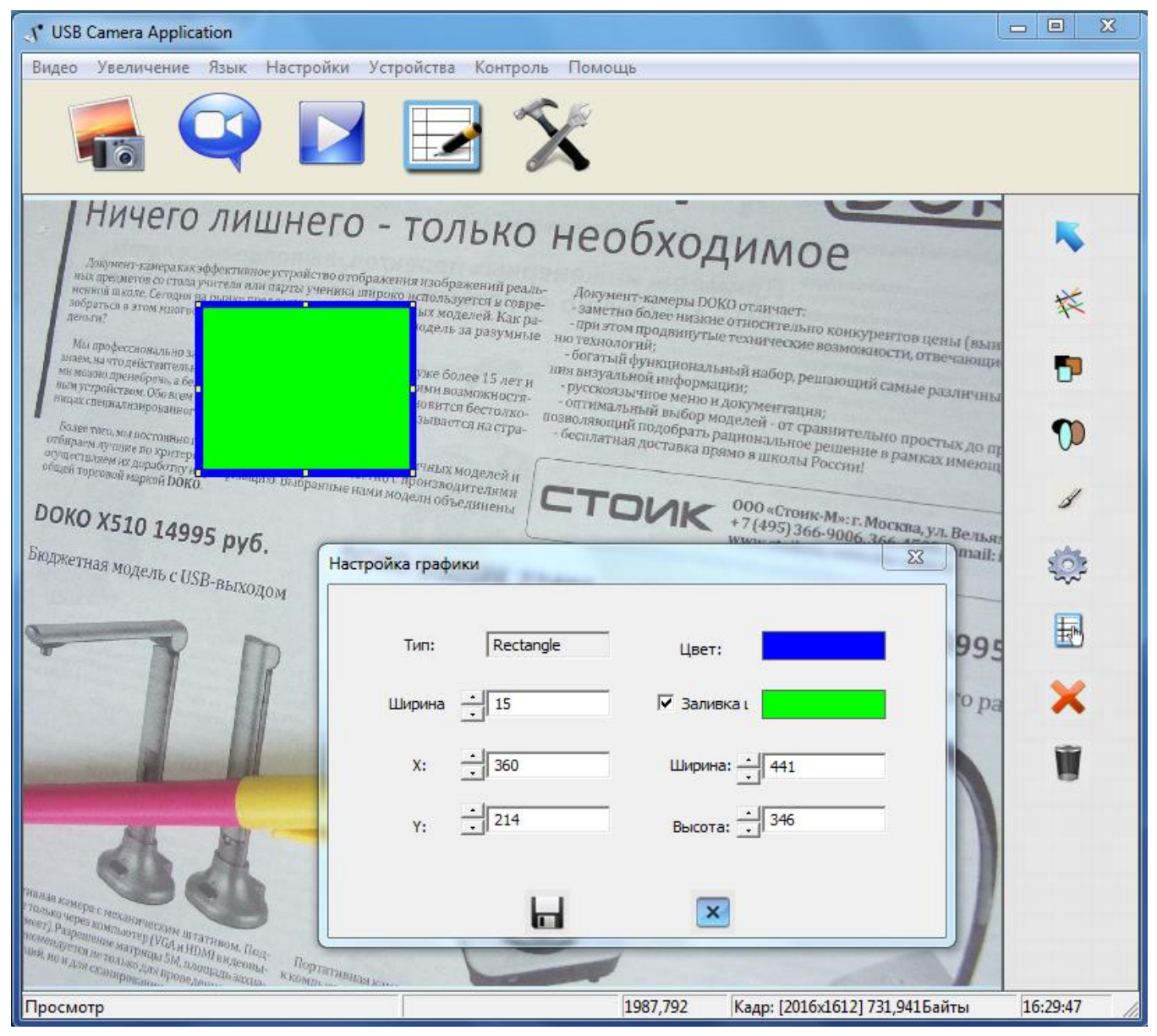

В результате наложения подобных объектов можно создавать и отображать на большом экране

сложные композиции, сочетающие реальные изображения и графические элементы:

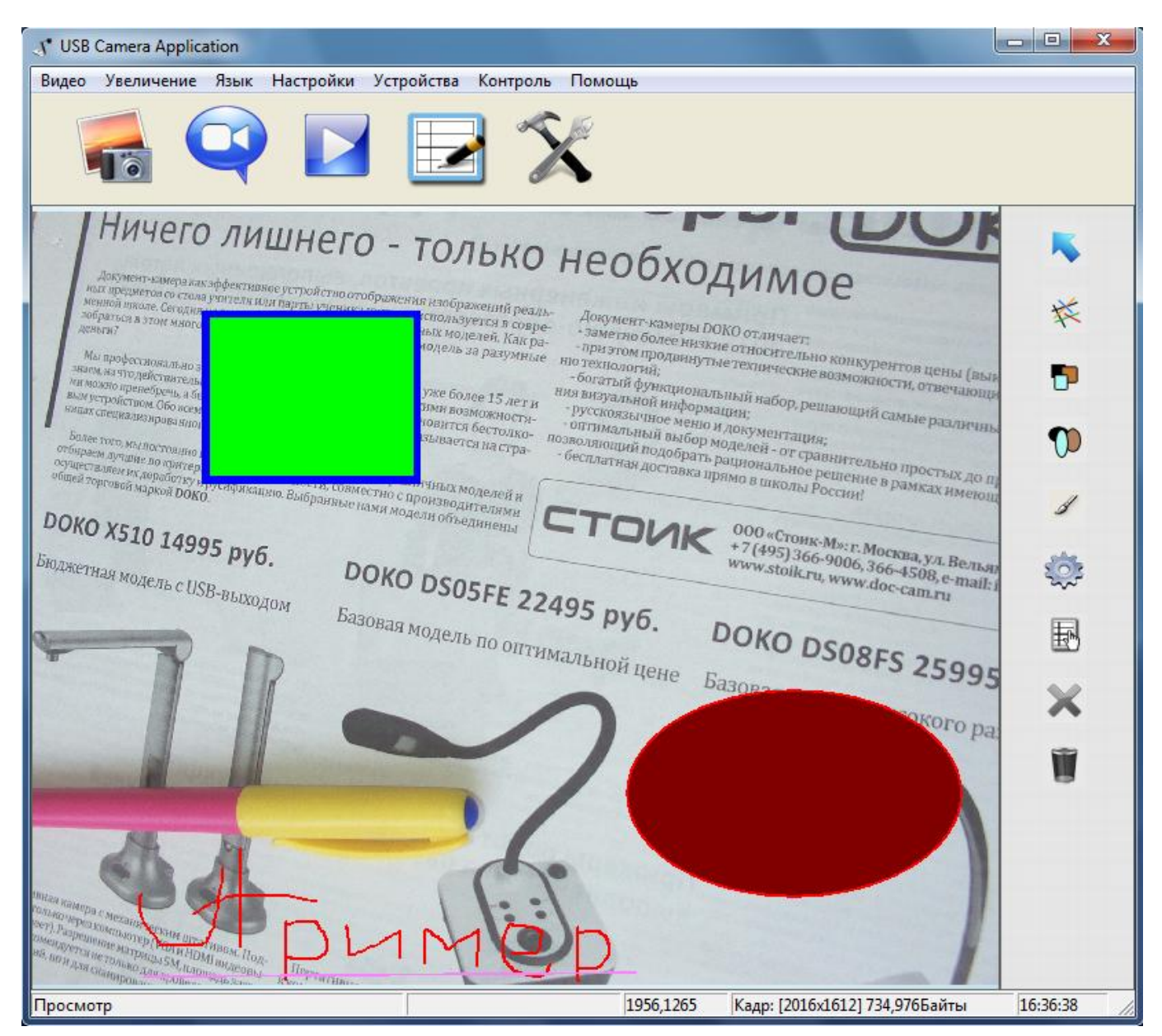

# 8. СПЕЦИФИКАЦИЯ

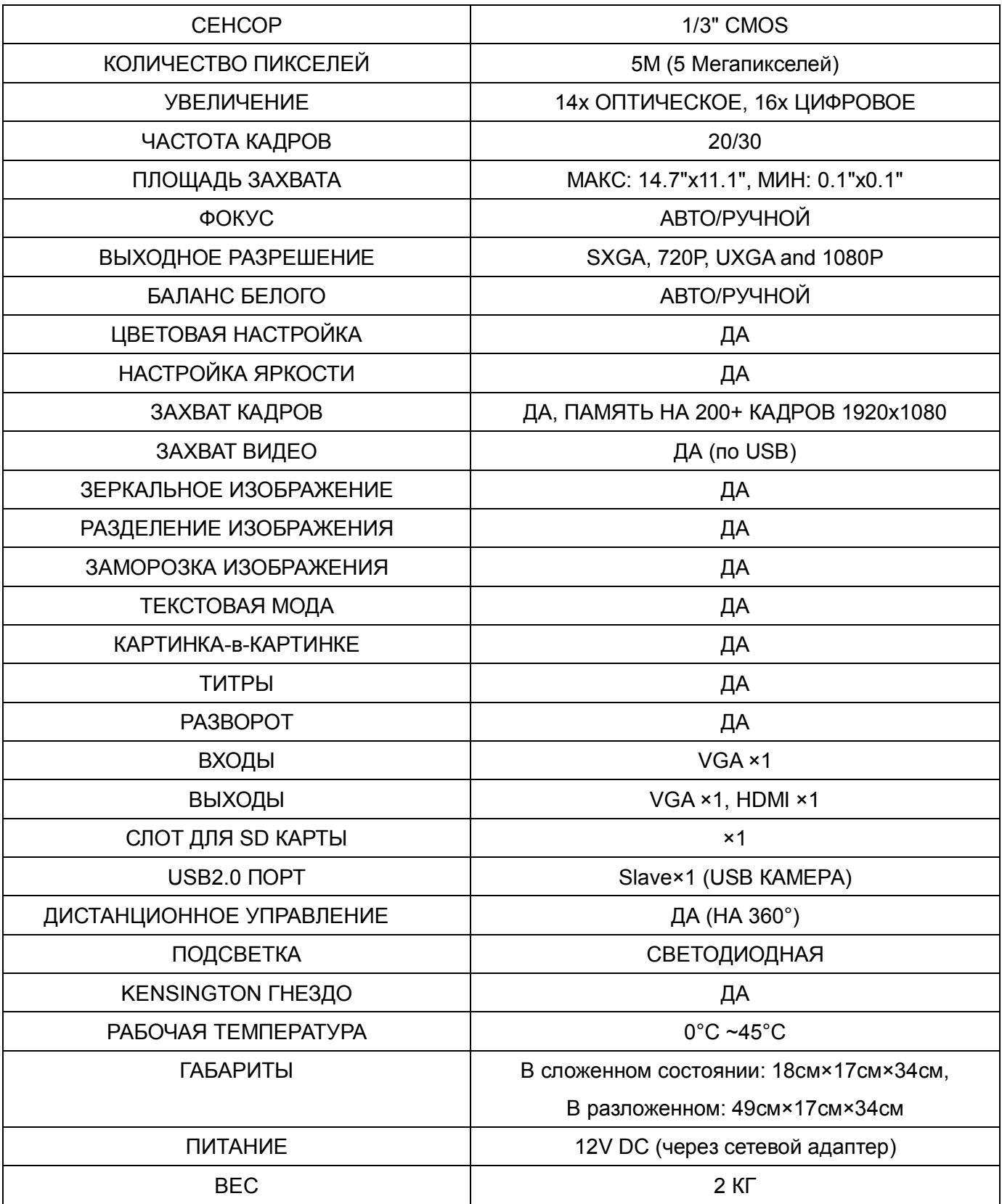

# 9. КОМПЛЕКТ ПОСТАВКИ

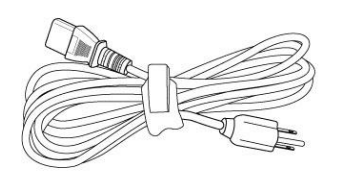

Сетевой кабель VGA кабель

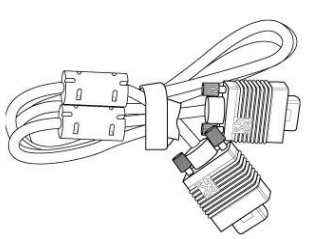

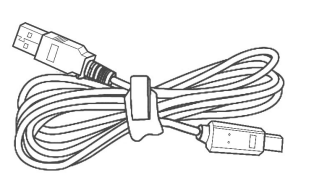

USB кабель

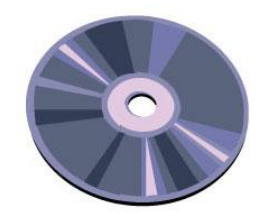

CD диск с руководством и ПО

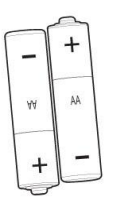

AA батарейка

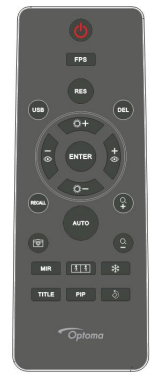

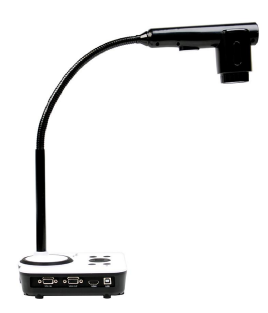

Пульт управления

Адаптер питания Мамера